### **ЕЛЕКТРОНСКО ИЗВЕШТАВАЊЕ ПУТЕМ АПЛИКАЦИЈЕ ЦЕНТРАЛНЕ ЈЕДИНИЦЕ ЗА ХАРМОНИЗАЦИЈУ**

## **- КОРИСНИЧКО УПУТСТВО -**

На основу члана 81. став 5. и члана 82. став 10. Закона о буџетском систему прописано је да руководилац корисника јавних средстава, до 31. марта текуће године за претходну годину, извештава Министра финансија о адекватности и функционисању система финансијског управљања и контроле (у даље тексту: ФУК) и функционисању система интерне ревизије.

Основни задатак ЦЈХ Апликације је да омогући електронско извештавање, односно попуњавање и слање тако попуњених упитника од стране корисника јавних средстава (КЈС) Централној јединици за хармонизацију (ЦЈХ) Министарства финансија Републике Србије. Упутство које следи је фокусирано на извештавање, па су изостављени поједини аспекти Апликације који нису директно релевантни у овом процесу, или тренутно нису оперативни.

У процесу извештавања је неопходно да корисници јавних средстава предузму следеће кораке:

1) приступ Сервису,

2) активација налога правног лица (корисника јавних средстава),

3) креирање корисничких налога физичких лица тј. стручних лица која имају различите роле (улоге) у систему: одговорно лице које на крају потписује упитник, лице за ФУК и лице за интерну ревизију која попуњавају упитник,

4) попуњавање и одобравање упитника

5) достављање упитника Централној јединици за хармонизацију

У контексту Апликације/Сервиса, запослени КЈС ће имати следеће роле (улоге).

- 1. Правно лице: запослени који у име КЈС активира "налог правног лица".
- 2. Физичка/стручна лица:
	- a. Одговорно лице руководилац КЈС или лице које је овлашћено за извештавање о ИФКЈ. Са становишта апликације/сервиса, и ово лице се зове "стручно лице".
	- b. Остала стручна лица за ФУК, интерну ревизију или ФУК+интерну ревизију. Ово су запослени који могу да попуњавају упитник или његове одређене делове.

**Детаљан опис неопходних корака и појединих рола је приказан даље у тексту! Неопходно је да пажљиво прочитате упутство до краја!** 

### **1. ПРИСТУП АПЛИКАЦИЈИ/СЕРВИСУ**

Апликација/Сервис Централне јединице за хармонизацију се налази на јавној Интернет адреси [http://ifkj.mfin.gov.rs.](http://ifkj.mfin.gov.rs/) Приступ Сервису је омогућен и преко линка на Порталу Министарства финансија Републике Србије – [www.mfin.gov.rs.](http://www.mfin.gov.rs/) > О Министарству > Централна јединица за хармонизацију > Извештавање ка ЦЈХ > Апликација за извештавање ка ЦЈХ.

# **2. АКТИВАЦИЈА НАЛОГА ПРАВНИХ ЛИЦА**

Постоје две врсте активације налога: а) активација налога правног лица саме организације која је корисник јавних средстава, и б) активација налога физичких лица дефинисаних у оквиру конкретне организације која је корисник јавних средстава. Неопходно је прво активирати налог правног лица.

Активацију налога правног лица иницира сама организација која је корисник јавних средстава помоћу опције **"Активација"** која се налази на почетној страници Апликације/Сервиса. Ово може да уради нпр. запослени који има приступ имејлу са званичног домена, нпр. кабинет, званична имејл адреса за јавност секретаријат и сл.).

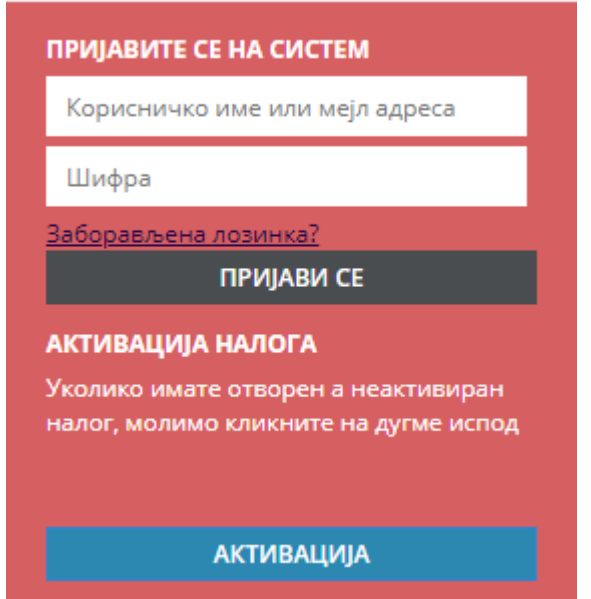

По активирању опције **"Активација"**, отвара се страница за активацију налога. Корисник тј. запослени који активира налог у поље "Корисничко име" уноси петоцифрени јединствени број КЈС (ово је број који је КЈС доделила Управа за трезор, може се сазнати од колега које раде у финансијској служби) и активира опцију "Провери корисничко име". Након тога Сервис приказује све расположиве информације о датом КЈС. Уколико је заиста реч о том кориснику (правном лицу), процес активације се наставља уносом **званичне** адресе електронске поште конкретне организације-корисника јавних средстава (нпр. кабинет, званична имејл адреса за јавност, секретаријат, и сл.). Уколико немате званичну имејл адресу своје организације, можете унети имејл адресу запосленог који активира налог правног лица односно ваше организације. Потребно је да та имејл-адреса садржи званични домен ваше организације.

Уколико домен унете адресе електронске поште организације-корисника јавних средстава не одговара домену који је пријављен у Управи за трезор, неће Вам бити омогућена директна активација налога. Уколико имате било каквих проблема приликом активације, обратите се на имејл-адресу [ifkj@mfin.gov.rs](mailto:ifkj@mfin.gov.rs) или контакт телефон: 011/3642-811.

Ако немате регистровану имејл-адресу пријављену у Управи за трезор, или је она у међувремену промењена, молимо да ажурирате ваше податке у Управи за трезор.

Основни задатак налога правног лица је да након активације креира кориснички налог са ролом **"Одговорно лице"**, али му је омогућено да направи и све остале потребне налоге за физичка лица.

**Важно: једна имејл-адреса може бити искоришћена за само један налог. За сваки наредни креирани налог физичких лица је неопходна посебна имејл-адреса, која не мора нужно да буде регистрована у управи за трезор.**

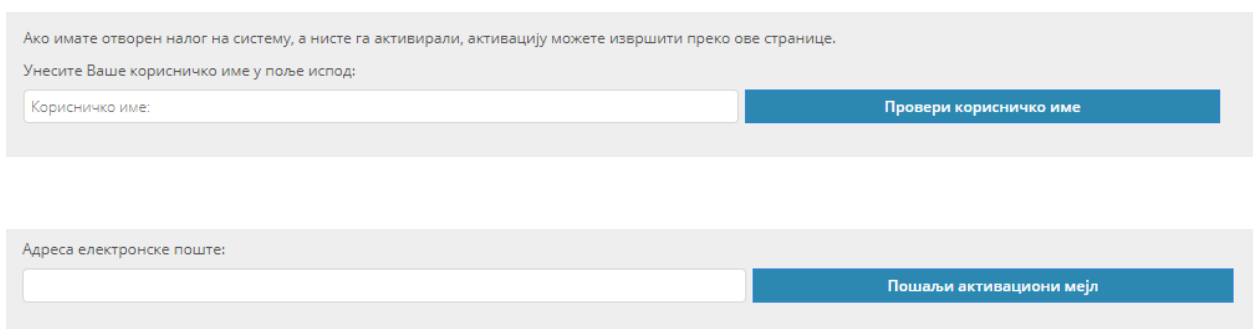

Након клика на опцију **"Пошаљи активациони мејл"**, Апликација/Сервис на унету адресу аутоматски шаље активациони имејл, а који садржи линк на који је потребно посебно кликнути, како би конкретна имејл адреса била верификована. Након верификације адресе електронске поште, корисник ће бити усмерен на страницу за постављање лозинке.

Након постављања лозинке, правно лице се пријављује на систем на почетној страници Апликације/Сервиса уносом јединственог броја КЈС (или верификоване имејл-адресе), као и постављене лозинке.

Налози за правна лица имају само једну ставку у менију - "Корисник". Наведена ставка има опције **"Општи подаци о КЈС"**, односно **"Евидентирање стручних лица"**. Опција **"Општи подаци о КЈС"** приказује податке о КЈС, а поједине (адреса, текући рачун, ниво државне управе и категорија) је могуће и унети, односно изменити. Након уноса, односно измена, неопходно је кликнути на опцију "Сними измене".

## **3. КРЕИРАЊЕ КОРИСНИЧКИХ НАЛОГА ФИЗИЧКИХ (СТРУЧНИХ) ЛИЦА**

Опција **"Евидентирање стручних лица"** омогућава кориснику-правном лицу да дефинише лица задужена за различите аспекте извештавања о ФУК-у и инерној ревизији и да мења (одржава) податке о њима. Корисник - правно лице нема право да попуњава и шаље упитнике, већ се то може радити искључиво преко налога за физичко лице . Основни задатак налога правног лица је да креира кориснички налог са ролом **"Одговорно лице"**, али му је омогућено да направи и све остале потребне налоге за физичка лица.

Корисник са ролом "Одговорно лице" може бити руководилац организације-корисника јавних средстава или лице које руководилац овласти.

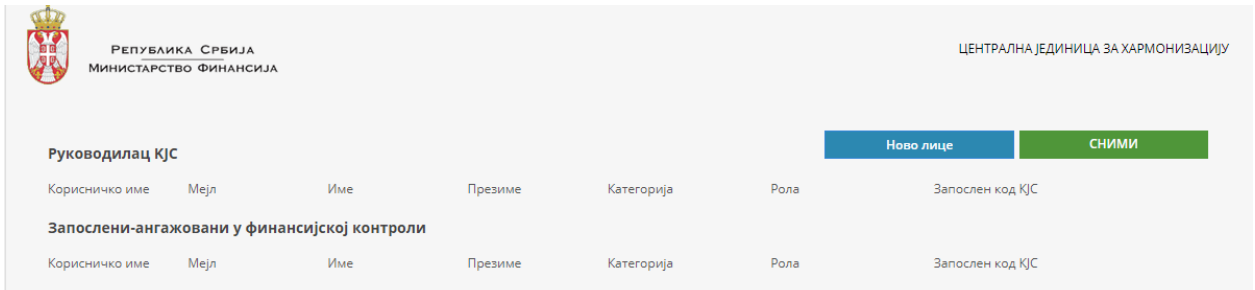

Опција **"Ново лице"** омогућава унос података о новом евидентираном стручном лицу. Запис се појављује у последњем реду. Обавезна поља која нису попуњена ће бити истакнута црвеном бојом. Физичким лицима се додељује једна од две опште роле: а) одговорно лице, б) остала лица (корисници са ролама "ФУК", "Интерна ревизија", "ФУК+Интерна Ревизија" и слично). Ролу одговорно лице додељује запослени који је активирао налог у име правног лица, а роле ФУК, интерна ревизија и евентуално ФУК+интерна ревизија требало би да додели одговорно лице али је ово омогућено и кориснику који је активирао налог у име правног лица. Детаљнији опис могућности у оквиру наведених рола је приказан даље у тексту.

**Важно: корисничко име за физичка лица се дефинише по жељи, али је неопходно користити латиницу без слова карактеристичних за нашу азбуку/абецеду (ш, ћ, ж, итд.). Могуће је користити и бројеве. Једна имејл-адреса може бити искоришћена за само један налог. За сваки наредни креирани налог је неопходна посебна имејл-адреса, која не мора нужно да буде регистрована у управи за трезор.**

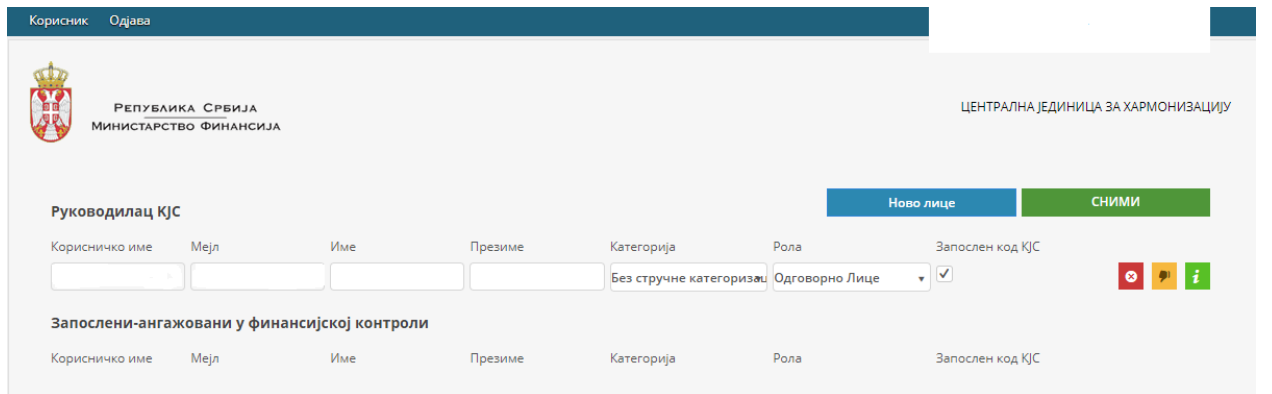

На десној страни, поред података о конкретном лицу, на располагању су и опције а) **"Брисање евидентираног стручног лица"** (дугме црвене боје), б) "Промена статуса **стручног лица"** – омогућава пребацивање из групе "**Руководилац КЈС"** у групу "Запослени" и обрнуто (дугме жуте боје), и в) "Преглед података о лицу" (дугме зелене боје) - поред општих података, пружа увид и у евидентиране обуке и претходна ангажовања. Како би било која измена била сачувана, неопходно је кликнути на дугме "Сними".

# **4. РАЗЛИЧИТЕ РОЛЕ КОРИСНИКА (СТРУЧНИХ ЛИЦА) И ПОПУЊАВАЊЕ И СЛАЊЕ УПИТНИКА**

Физичка лица којима је од стране КЈС – правног лица креиран кориснички налог, те налоге морају активирати на начин који је већ описан у случају активације налога правних лица. Активација налога се врши на основу корисничких имена и имејл-адреса наведених у процесу креирања налога од стране корисника – правног лица (видети 3. тачку овог Упутства).

У зависности од дефинисане роле, корисници – физичка лица имају приступ различитим опцијама, а према следећем:

## **4.1 Корисник – одговорно лице**

Корисник са ролом **"Одговорно лице"** има на располагању следеће ставке у менију: "Едукација", "Корисник", "Извештаји и упитници" и "Обуке и тренинзи" (ставке **"Едукација"** и "Обуке и тренинзи" нису релевантне у процесу извештавања).

"Корисник" – у оквиру овог менија постоје два подменија која су иста као и у случају корисника – правног лица, а који омогућавају промену општих података и унос евидентираних стручних лица. Одговорно лице има приступ и подменију "Подаци о лицу", где може да види своје податке и листу претходних ангажовања.

Мени "Извештаји и упитници" садржи следећа три подменија:

а) **"Актуелни упитници"** - омогућава избор и попуњавање (измену) једног од понуђених активних упитника. У зависности од роле корисника, у листи понуђених ће се појавити само упитници одређеног типа (ФУК, Интерна Ревизија или Остало).

Кликом на дугме "**Измени"** се улази у режим попуњавања и измене упитника. Попуну и измену упитника могу извршити сви налози који имају одговарајуће корисничке роле (ФУК, Интерна ревизија, ФУК+Интерна ревизија), као и само одговорно лице.

Испод назива упитника се може налазити упутство за његово попуњавање, као и линк за преузимање (*download*) одређеног документа који може бити неопходан у процесу попуњавања упитника (поједина питања могу подразумевати *upload* документа/табелe у одређеном формату – *PDF, Excel* - .*xlsx*, итд.)

Упитник се у општем случају састоји од секција и питања. Секције представљају странице упитника и има их најмање једна. У свакој секцији може бити једно или више питања. Нека питања у оквиру секције могу бити обавезна питања. Уколико упитник има више секција, кретање кроз секције се врши кликом на линк "**Претходна"** или "**Наредна секција"**. Прелазак за наредну или претходну секцију је могућ само ако су унети одговори на сва обавезна питања на текућој секцији.

Као што је већ напоменуто, поједина питања могу захтевати и *upload* неког документа/табеле. Такво питање подразумева постојање опције **"Изаберите документ"**, на коју је неопходно кликнути и одабрати конкретан тражени документ. Неопходно је да тај документ буде у захтеваној форми (.*docx,* .*xlsx, PDF*, итд.). Након *upload*-а, у доњем делу одељка питања је могуће видети изабране документе (**"Преглед изабраних докумената"**).

Након што корисник одговори на питања, упитник је неопходно снимити (дугме "**Сними"**). Након снимања је потребно поново кликнути на дугме "**Измени"**, након чега се појављује ново командно дугме "**Закључај"**.

Закључавањем упитника измене више нису могуће, а упитник прелази у статус **"Упитник попуњен"**. Након закључавања упитника постаје доступног дугме "**Одштампај"**, а дугме "Закључај" постаје "Откључај". Кликом на дугме "Откључај" је могуће вршити измене у упитнику. Свако откључавање повећава редни број верзије упитника.

#### Важно:

- Један КЈС уноси само један упитник за ФУК и један упитник за интерну ревизију (уколико је примењиво) без обзира колико запослених ради на његовом попуњавању.
- Могуће је да један исти упитник уноси и мења више запослених. На пример: једну секцију може унети и снимити један запослени, али га не закључати. Потом исти упитник отвори други запослени и настави даље са уносом следеће секције, итд.
- На крају процеса се упитник закључава од стране релевантног стручног лица, а то је и знак да одговорно лице треба да прегледа и одобри тај упитник.
- Само корисник са ролом **"одговорно лице"** има могућност да **одобри упитник** (сам оно има доступно дугме "**Одобри"**). Кликом на дугме **"Одобри"**, упитник прелази у статус "Одобрен".
- Само одобрени упитници се шаљу администратору система у Централној јединици за хармонизацију преко опције **"Подношење докумената"**.

### **ВАЖНО: Неопходно је Централној јединици за хармонизацију Министарства финансија Републике Србије послати најновију оверену штампану верзију попуњеног упитника.**

**Адреса за слање одштампаних оверених упитника:** 

**Република Србија Министарство Финансија Централна јединица за хармонизацију Кнеза Милоша 20 11000 Београд Србија**

**б) "Преглед реализације упитника"** – даје табеларни приказ свих упитника дефинисаних за одређеног корисника. Табелу је могуће сортирати по свакој колони. Правоугаона поља испод заглавља служе за филтрирање.

**в) "Подношење докумената"** – омогућава слање упитника одобрених од стране одговорног лица администратору система. Екран **"Подношење докумената"** даје табеларни приказ свих до сада послатих одобрених упитника.

Кликом на дугме **"Додај нови"**, одговорно лице врши подношење новог одобреног упитника. Уноси се година, бира тип упитника и сам упитник (уколико је реч о ФУК или ИР упитнику) и на крају се придружује сам ПДФ (*PDF*) документ. Доступна је и опција **"Изабери документ"**, која омогућава *browsing* и избор конкретног документа за *upload*. Само подношење се завршава притиском на дугме "Поднеси".

## **4.2 Корисник – остали (тј. корисници који нису одговорно лице)**

Корисник који није одговорно лице или супервизор има следеће ставке у менију: "**Едукација"**, "**Корисник"**, "**Интересне групе"** и "**Упитници"**.

У контексту извештавања, релеватна је ставка "**Упитници"**, а која омогућава избор и попуњавање (измену) једног од понуђених активних упитника. У зависности од тога којој корисничкој роли припада корисник, у листи ће се појавити упитник одређеног типа. Сам процес попуњавања (измене) упитника је већ обрађен у претходном делу текста овог Упутства.

# **5. ВАЖНЕ ОПЦИЈЕ ЗА СВЕ КОРИСНИКЕ**

а) **"Одјава"** - oмогућава повратак у почетни део Сервиса.

б) **"Промена лозинке" - у** десном горњем углу екрана је приказан назив пријављеног корисника. Превлачењем курсора преко имена корисника ће се приказати и други релевантни подаци, као и опција за промену лозинке.

в) **"Заборављена лозинка" - у** случају да је лозика заборављена, корисник уноси своје корисничко име (јединствени број КЈС), а након притиска на опцију "Заборављена **лозинка"** (налази се изнад дугмета **"Пријави се"**) Сервис аутоматски шаље нови активациони имејл на верификовану адресу електронске поште, што омогућава постављање нове лозинке од стране корисника.

г) **Корисничка подршка - з**а сва питања у вези са процесом електронског извештавања нам се можете обратити на следећу имејл-адресу и број телефона:

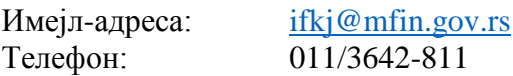